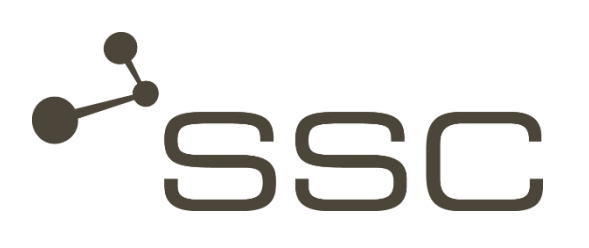

# **SWANcloud**

CAD preview in the browser

SSC-Services GmbH Herrenberger Straße 56 71034 Böblingen **Germany** 

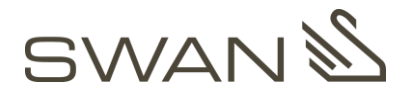

© SSC-Services GmbH 2018

All rights reserved.

Reproduction, duplication and publication are not permitted.

#### SSC-Services GmbH

Herrenberger Straße 56 71034 Böblingen

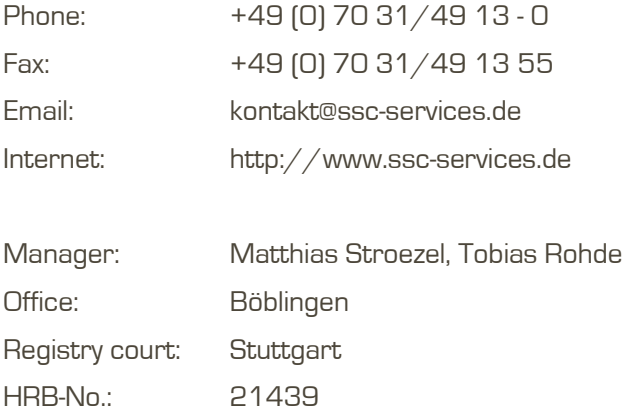

SWANcloud as of version 7.5.5 **GWANS** 

<span id="page-1-0"></span>Titel / Kategorie: SWAN 7.5 / Short description Version: V1.0\_DE Update: 30.07.2018 Author: SSC-Services GmbH, Technische Redaktion

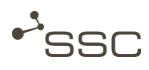

### Document History

#### Previous documents

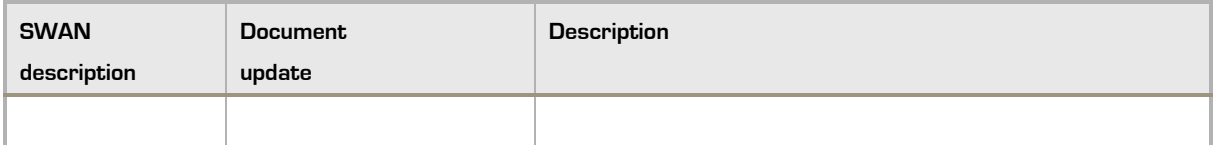

#### Current document

SWAN 7.5/Short description

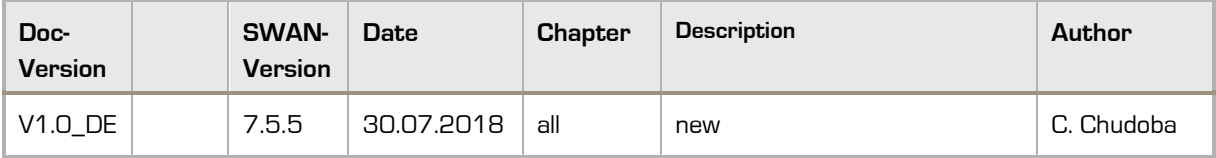

## **Table of Contents**

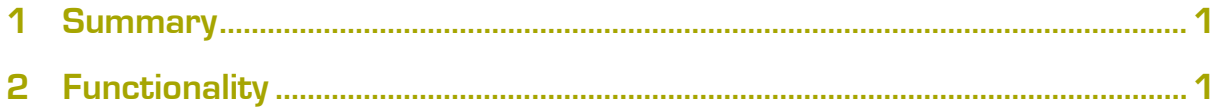

# Short Description SWANcloud – CAD Preview in the Browser

### <span id="page-4-0"></span>1 Summary

The CAD preview in the browser is available from SWANcloud version 7.5.5.

All SWANcloud users have the option of displaying CAD files contained in a jobs directly in their browser.

The following file formats are supported in the current version:

- **»** CATIA\_V5-Parts
- **»** NX single parts

and the neutral formats

- **»** JT
- **»** STEP
- **»** IGES
- **»** VDA-FS

The preview also takes place when the files are sent in a ZIP container.

With the new SWANcloud function, CAD files are immediately displayed in both outbound and inbound processing. The file is displayed directly in the browser on the right side of the read area in a new display area for both sent and received files.

### <span id="page-4-1"></span>2 Functionality

The preview can only be seen by the respective receivers/senders.

Administrators do not see the preview in the users' jobs.

In the SWAN View Job List, a Preview area appears in the Reading Area on the right.

If the user has selected a job in the job list, he can see the preview.

As soon as the preview of the file is available, the preview icon  $\bigodot$  appears in the *Actions* column in the **Contents** area and the preview of the topmost file takes place directly in the Preview area.

As soon as the preview icon  $\bigoplus$  is displayed in the file list, you can click on the icon to display the selected file in the preview area.

The same applies to up to 100 files packed in a ZIP container. To do this, you must open the container 2 .

If no preview icon is visible, the file format is currently not supported or the conversion process may continue for supported file formats

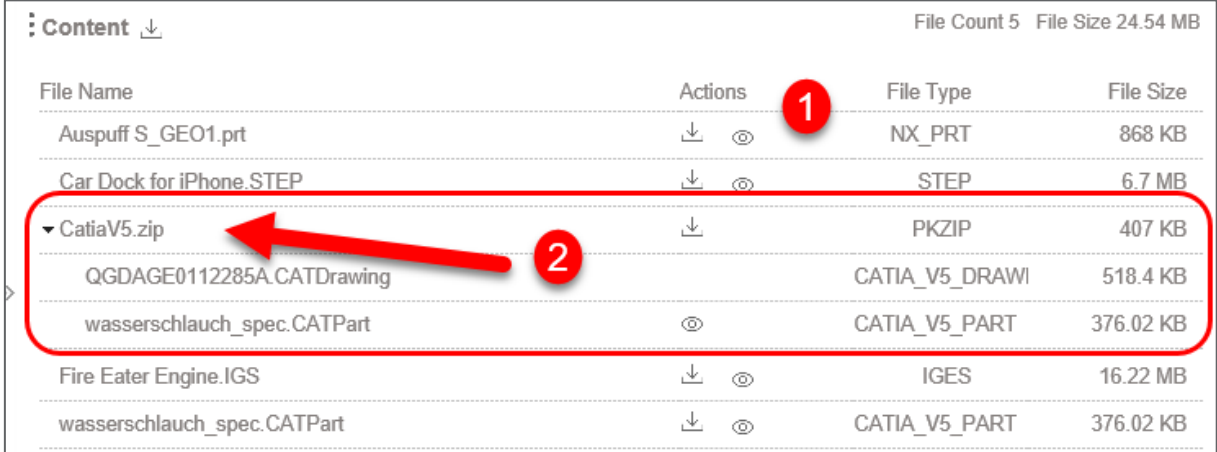

Use the mouse to rotate the model horizontally in the preview area.

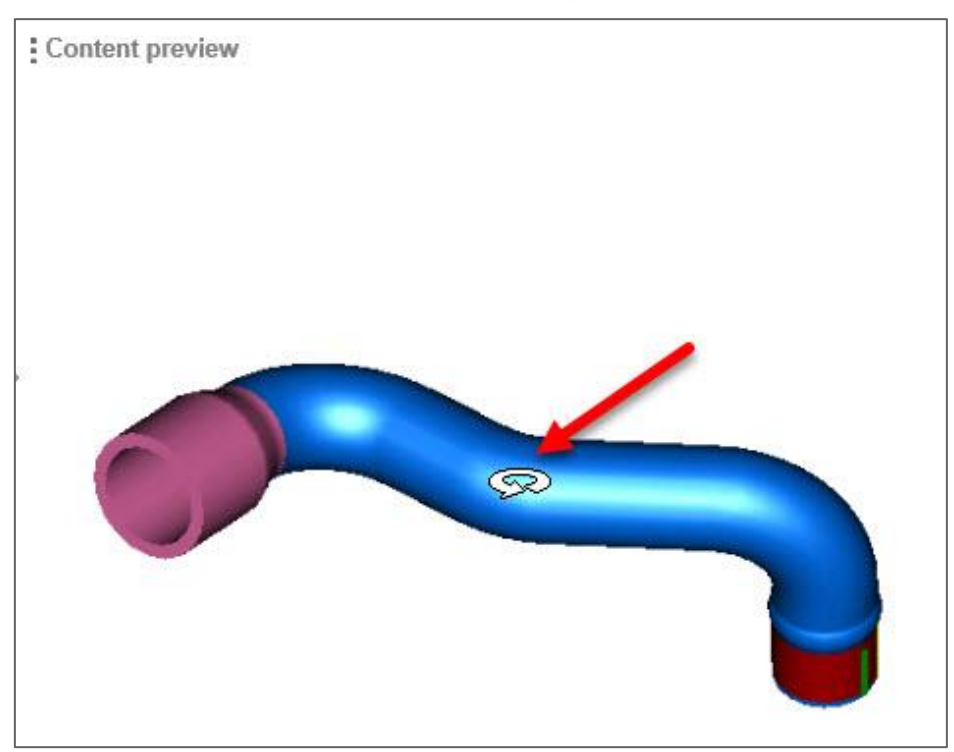